# How to upload a document via FirstNet

### Step<sub>1</sub>

There are two different displays you may see when logging in to your account:

1 If you see the below options, click on the 'My account' tab found at the top of the page.

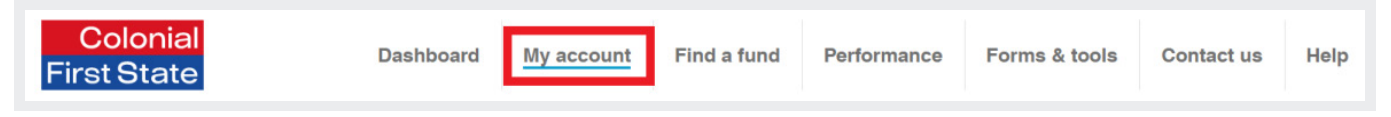

2 If you see the below options, click the 'Transact and/or ePost' tab found at the top of the page.

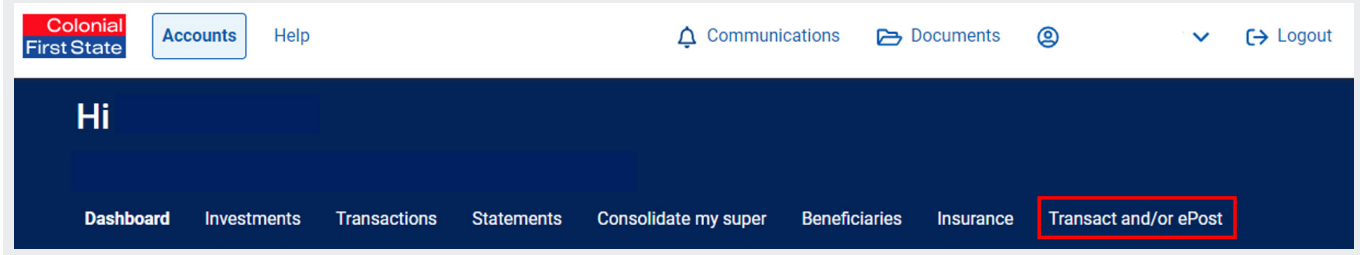

## Step<sub>2</sub>

On the left hand column select the drop down option 'e-post a request or upload scanned form':

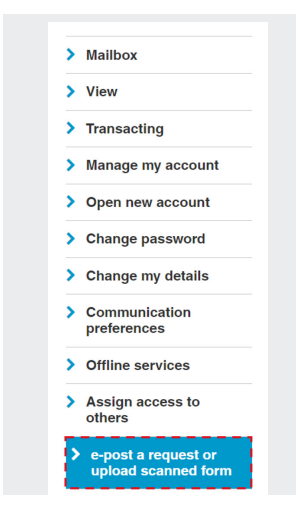

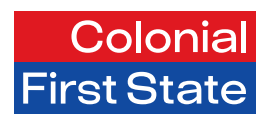

# Step<sub>3</sub>

Type a request or add comments in the 'Request details' box below:

- 1 To upload a scanned document, click 'Choose file'.
- 2 Locate the document in your computer files and double click the document or select 'Open'.
- 3 Once the document name appears in 'Attachments' select 'Add'.

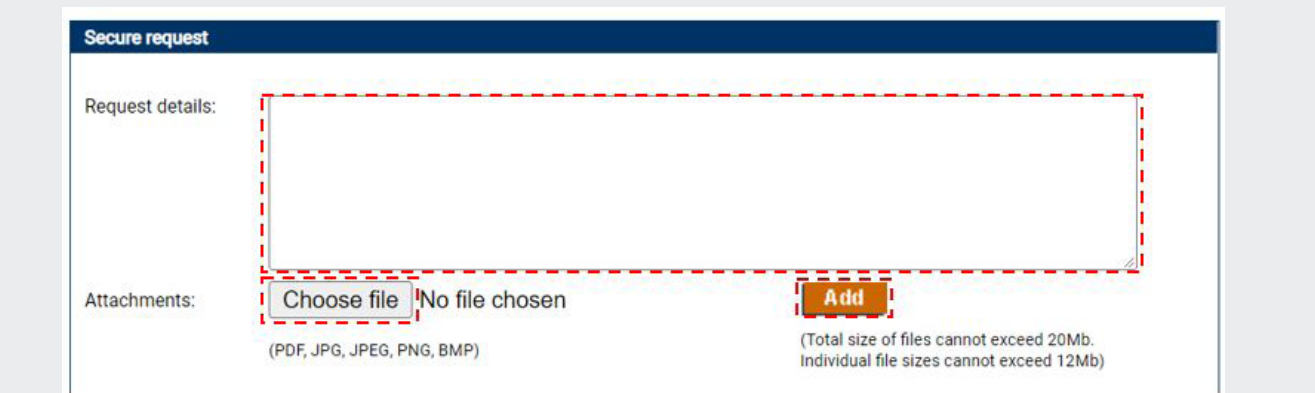

### Step 4

You can request to receive a confirmation email once the document has been successfully uploaded. You can either use the default email address, or replace it with a preferred email address.

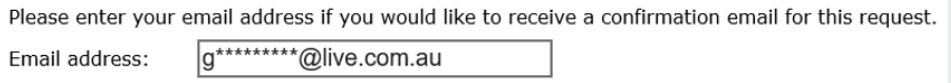

## Step<sub>5</sub>

Check the box below if you agree with the terms and conditions:

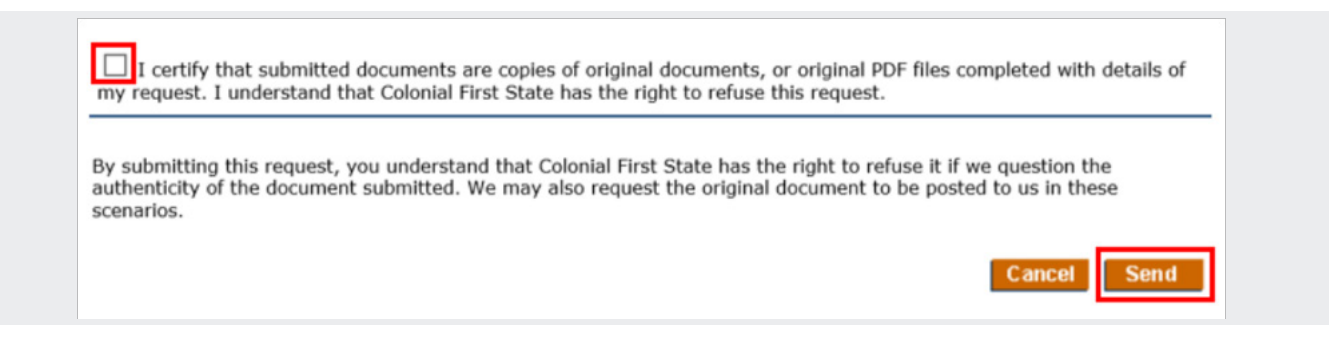

Click 'Send' to submit the scanned document.

Once the document has been submitted you will be provided with a reference number, for example 's2123456789'.

We will receive your request within one business day. Once we start processing your request, we'll be in touch if there's anything outstanding.